# **UNIVERSITY** *of* **DUBUQUE**

# Registrar's Office

## Seminary Online Registration

### 1. **Accessing MyUD:**

T

• To access the MyUD login screen, type ["my.dbq.edu"](http://my.dbq.edu/) in your web browser navigation bar. (We encourage you to use Mozilla Firefox or Google Chrome.)

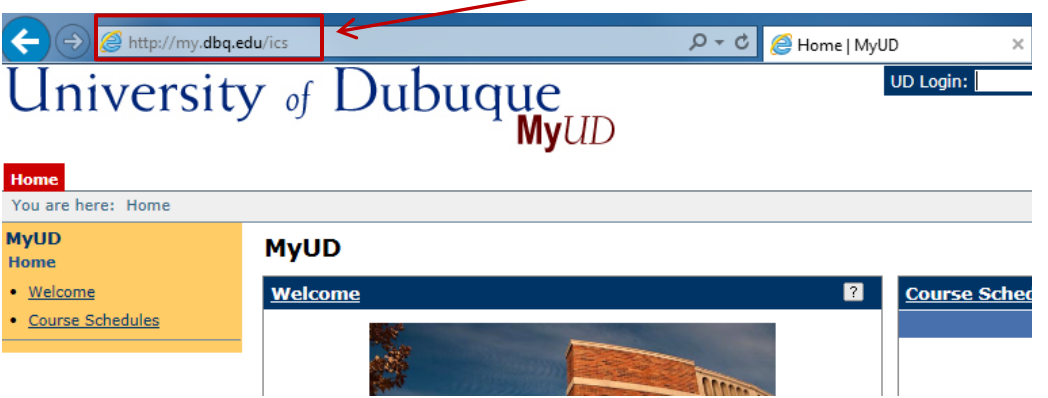

• Once you reach the login screen, you can review additional instruction links, or you can login at the upper-right corner of the screen. The **UD Login** is your Network User Login (your first name initial and your last name). The **Password** is your UD Network password.

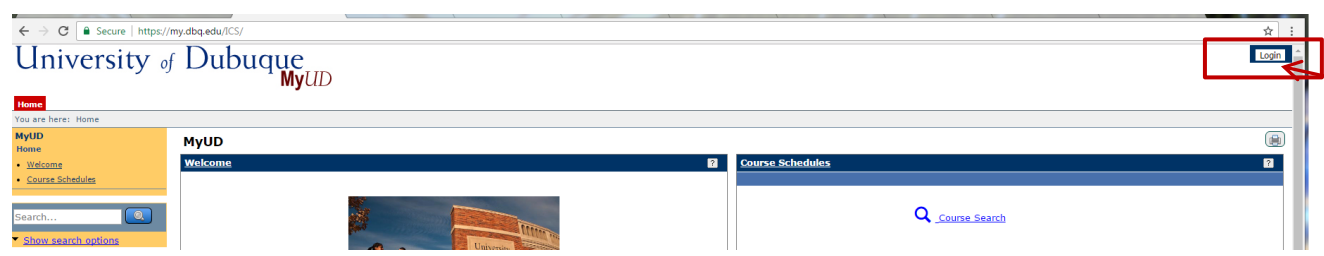

- If you are unsure of your Network login information, you can contact Nicky Story [@ nstory@dbq.edu](mailto:nstory@dbq.edu) or call the HelpDesk at 589-3737.
- **Please note: the "Back" button of your web browser will not work in MyUD. Always use the path links at the top of the page.**

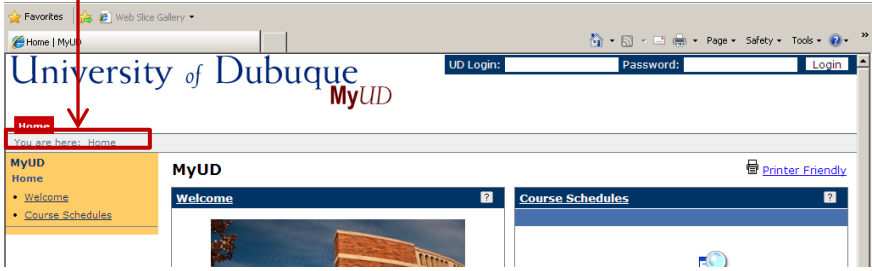

#### 2. **Online Registration:**

• Students can access Online Registration in the **Course Schedules** portlet after logging in (see below). Click on the link **Add/Drop Courses** to proceed:

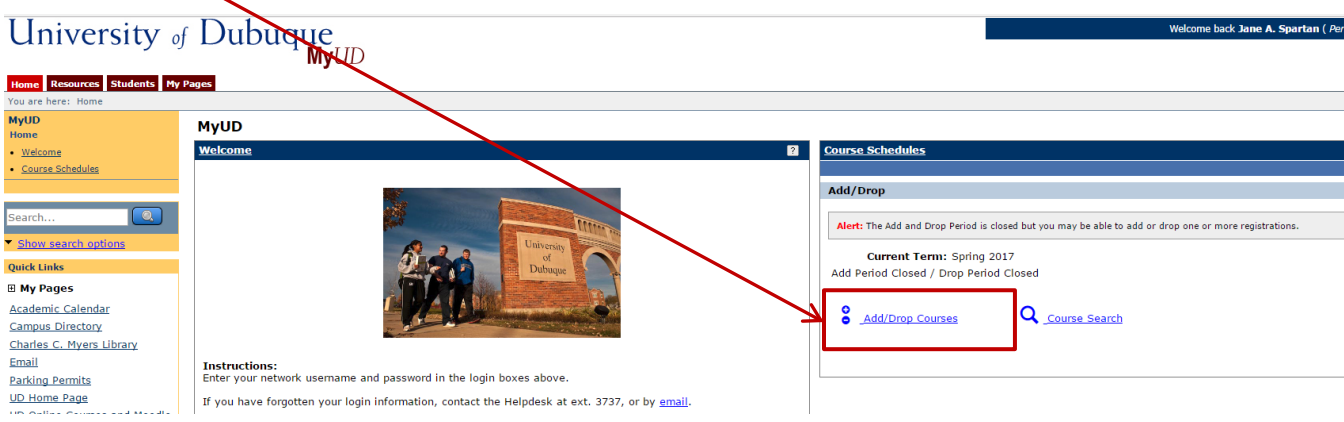

• This Add/Drop Courses link will take you to the **Add/Drop Courses** portlet (see below):

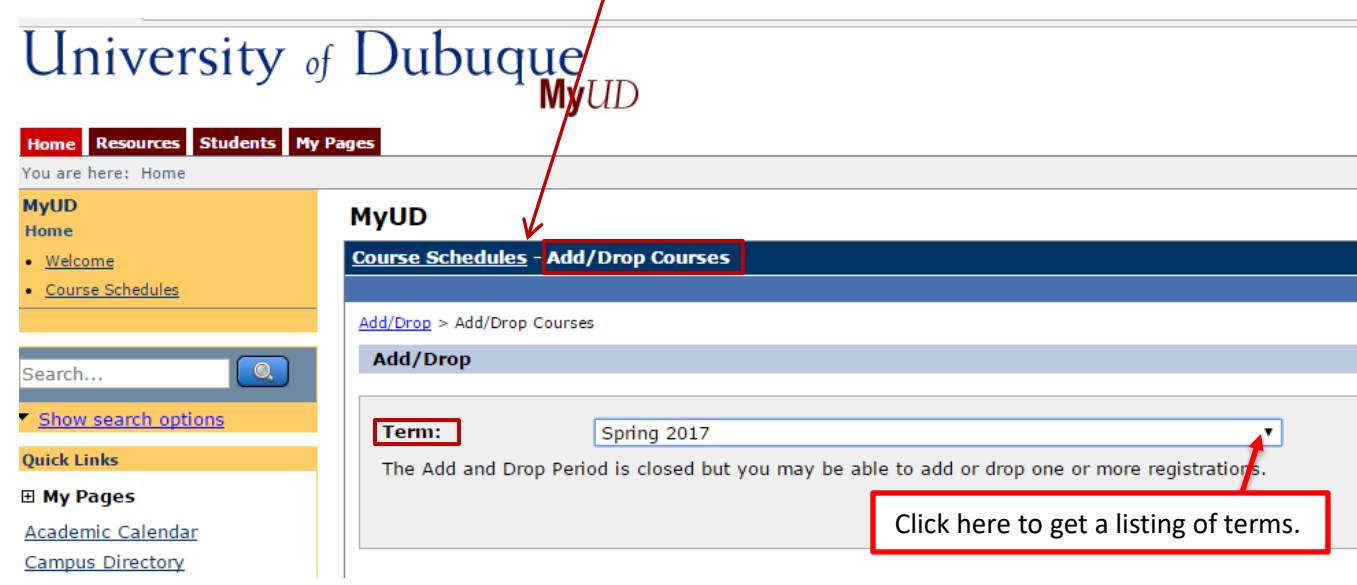

• **You must select the correct year and term combination.** Once you have selected the correct term, you can find courses by utilizing the second tab titled **Course Search**. **Leave the values blank**, that way you can see a list of all courses offered for a particular term, look for the courses beginning with CLP in the course name.

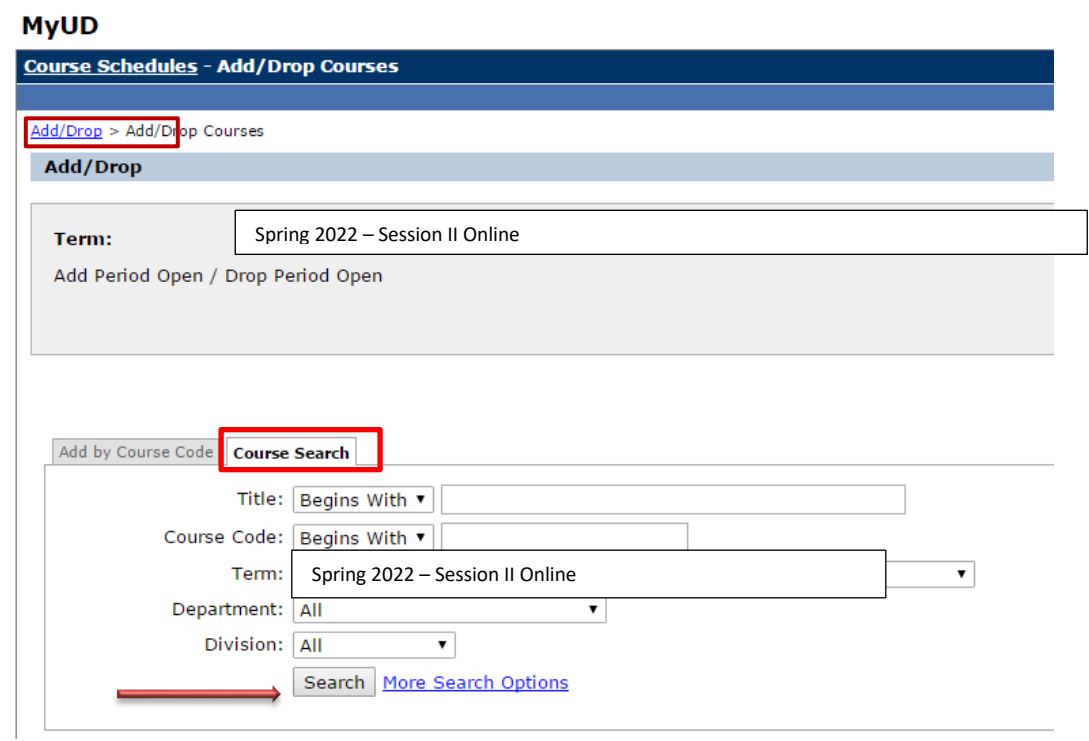

• To add a course, check the add box next to the appropriate course(s) and press the **Add Courses** button.

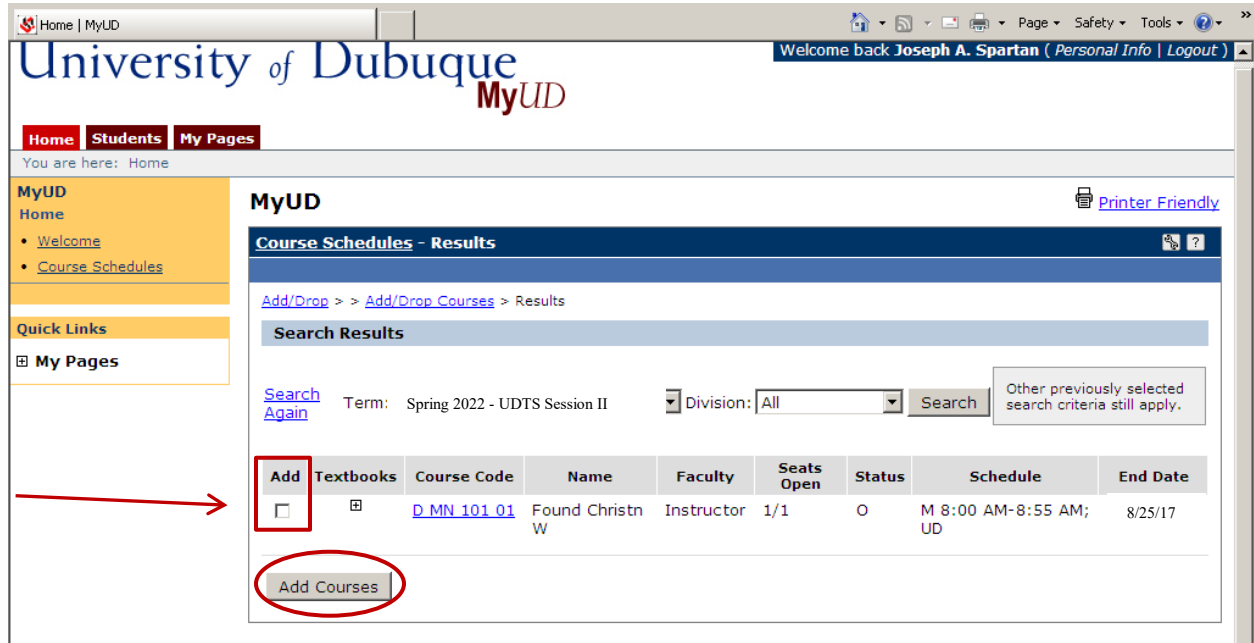

• After pressing the Add Courses button, you will see the following confirmation message:

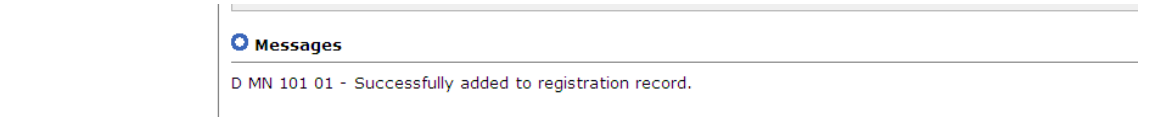

• Scrolling to the bottom of this same page will show you a full listing of all courses registered for the selected term. This is also where you will be able to drop a class if needed (see below). You follow the same procedure to drop a class as you did to add the course – check the drop box and press the **Drop Selected Courses** button.

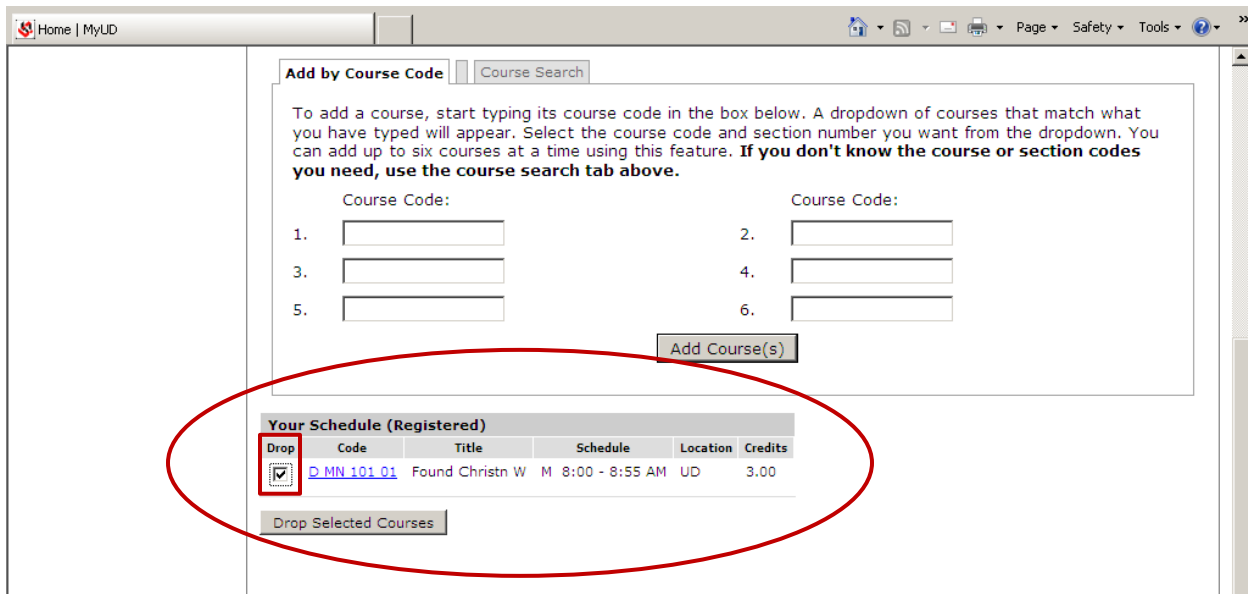

• You will see another confirmation message after dropping a course:

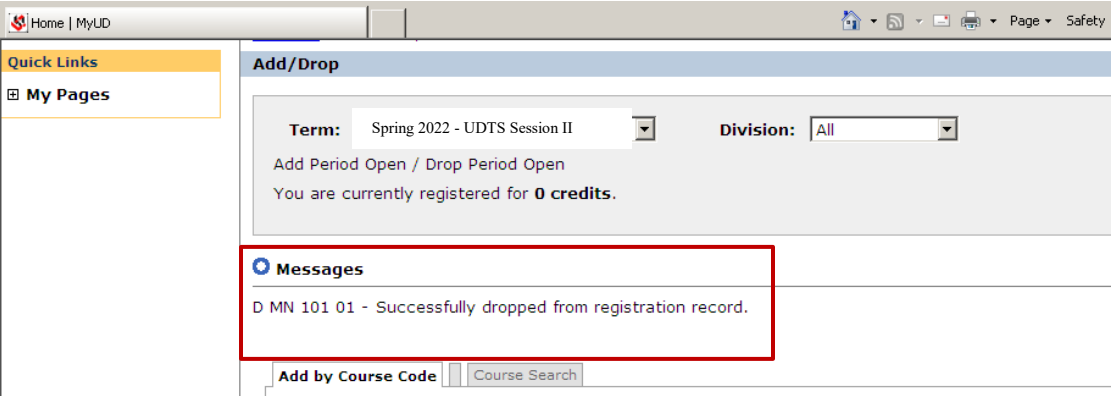

• After you have finished adding and/or dropping courses, you can print out your schedule by using the **Student Schedule** option on the left side of the screen.

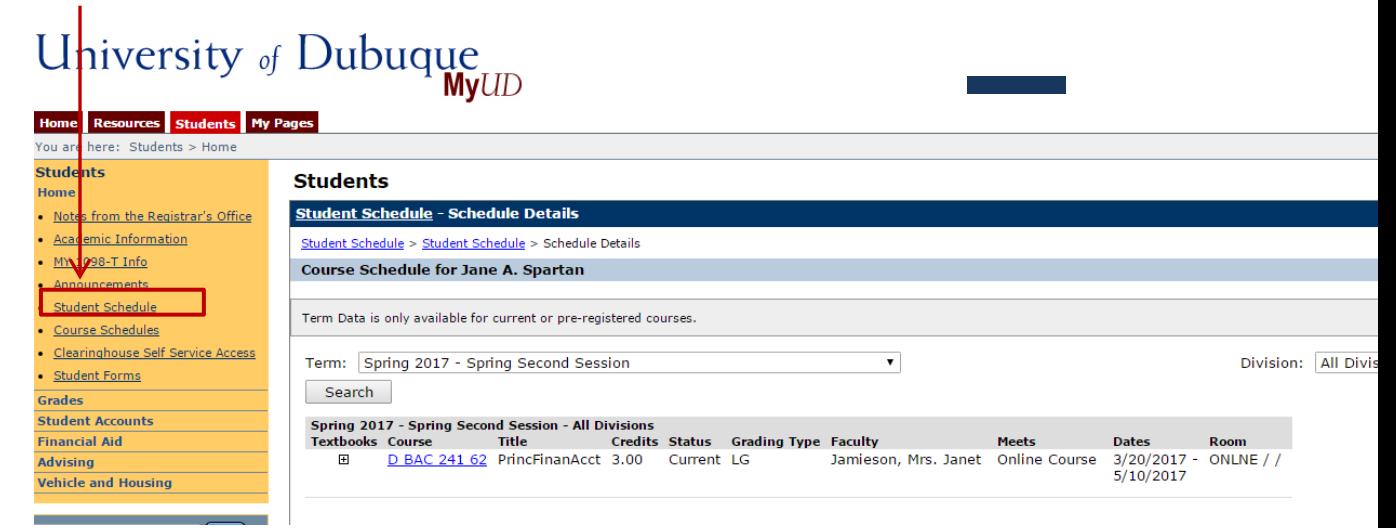

• You can access a printable version of your schedule by scrolling down to the bottom of the student schedule portlet and selecting the link titled **Printable Schedule**.

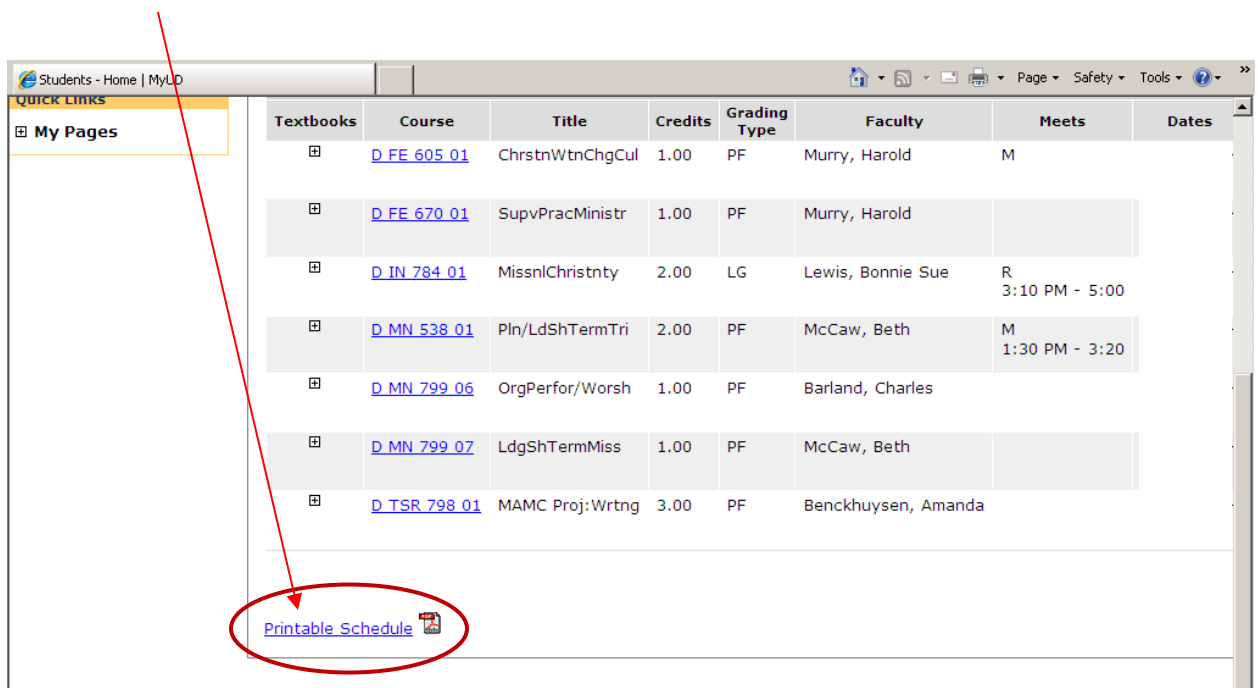

• If you have any additional questions, please contact Nicky Story at 563-589-3647 o[r nstory@dbq.edu](mailto:nstory@dbq.edu) or Amanda Yarolim at 563-589-3478 or avarolim@dbq.edu.